# **Stampe Registri**

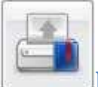

### **Registro di Classe**

Tramite la funzione Stampe il docente può liberamente produrre le stampe riguardante la classe di suo interesse, senza intermediazione della segreteria.

### **Promemoria per Classe**

Il docente effettua la ricerca all'interno della struttura scolastica, fino alla classe desiderata. Quindi seleziona il periodo d'interesse e produce la stampa dei promemoria inseriti da tutti gli utenti (docenti e direzione) per la classe selezionata, in ordine cronologico.

### **Riepilogo Attività**

Tramite questa funzione di stampa è possibile produrre le stampe delle Attività del registro di classe.

E' sufficiente che il docente effettui la ricerca all'interno della struttura scolastica e selezioni la classe e la materia di suo interesse. Quindi sceglie un periodo all'interno dell'anno scolastico corrente e al conferma viene automaticamente visualizzato un PDF, con l'elenco delle attività svolte, che può essere salvato, visualizzato o stampato.

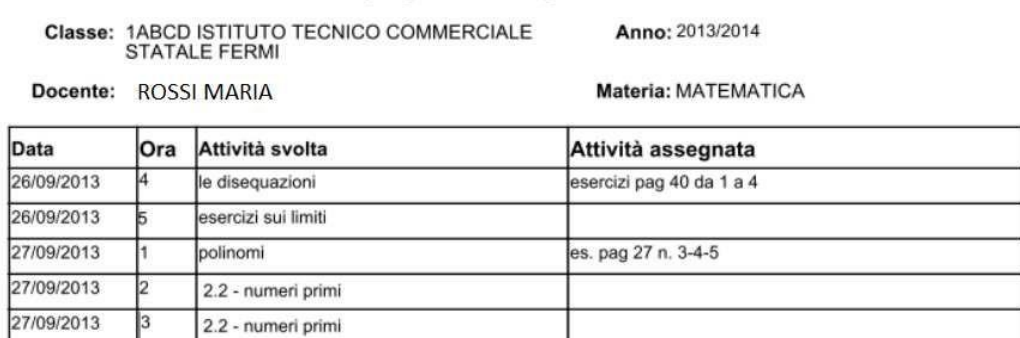

Riepilogo Attività Registro di Classe

### **Annotazioni per classe**

Il docente effettua la ricerca all'interno della struttura scolastica, fino alla classe desiderata. Quindi seleziona il periodo d'interesse e produce la stampa degli annotazioni inserite da tutti gli utenti (docenti e direzione) per la classe selezionata, in ordine cronologico.

#### Riepilogo Annotazioni per Classe

Anno: 2013/2014

Periodo dal: 01/09/2013 al: 22/05/2014

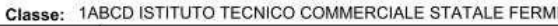

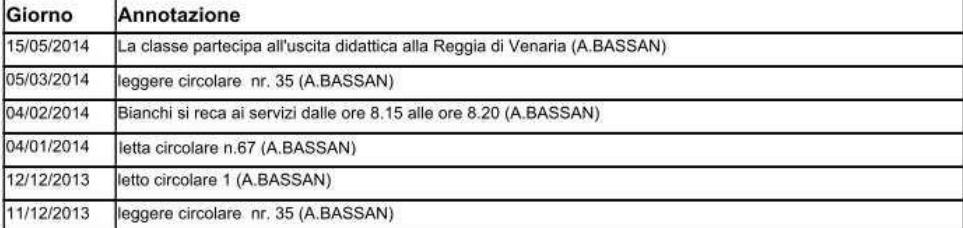

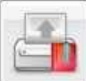

### **Registro del professore**

Per produrre questa stampa il docente deve prima effettuare la ricerca all'interno della struttura scolastica e selezionare la classe e la materia di suo interesse. A questo punto si apre la finestra per la scelta delle opzioni di stampa:

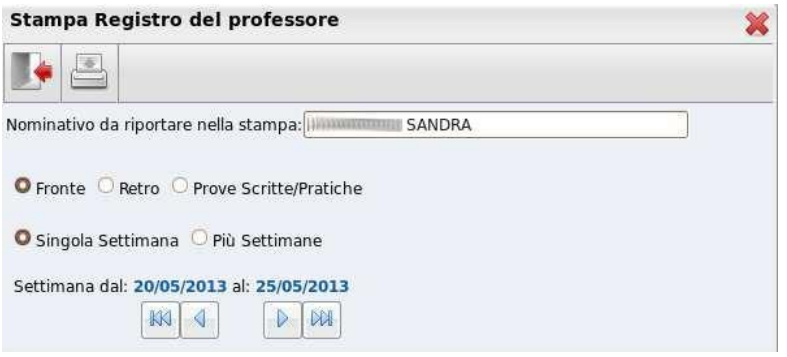

Qui il docente sceglie se stampare il fronte o il retro del Giornale del registro del professore, indicando anche la settimana di suo interesse, le prove Scritte/Pratiche e il nominativo che desidera visualizzare sulle stampe. In alternativa può decidere di stampare più settimane contemporaneamente.

Al click sul pulsante di stampa viene automaticamente visualizzato un PDF che può essere salvato, visualizzato o stampato.

#### **Foglio Giornale del Docente**

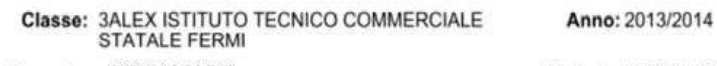

Docente: ROSSI MARIA

Materia: MATEMATICA APPLICATA

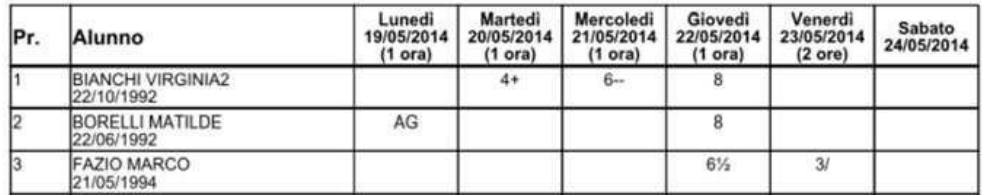

### **Riepilogo Attività**

E' la stampa riepilogativa delle attività Svolte e Assegnata al docente. Il docente effettua la ricerca all'interno della struttura scolastica, fino alla classe desiderata. Quindi seleziona il periodo d'interesse e produce la stampa in ordine cronologico.

#### Riepilogo Attività Registro del Professore

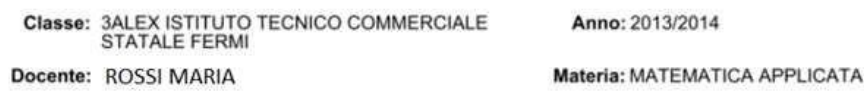

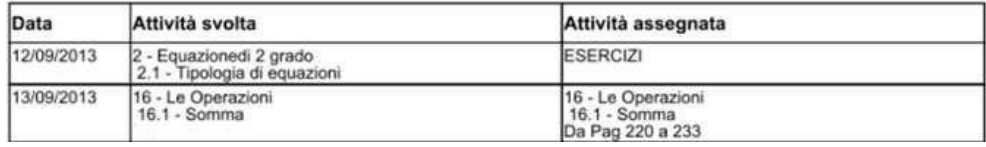

### **Moduli e Argomenti**

Per produrre questa stampa è sufficiente che il docente effettui la ricerca all'interno della struttura scolastica e selezioni la classe e la materia di suo interesse. E' possibile visualizzare e stampare il documento in PDF oppure salvare sul pc un file XLS, con il riepilogo del programma scolastico.

### Elenco dei moduli con i relativi argomenti

Classe: 3ALEX ISTITUTO TECNICO COMMERCIALE STATALE FERMI

Materia: MATEMATICA APPLICATA Docente: ROSSI MARIA

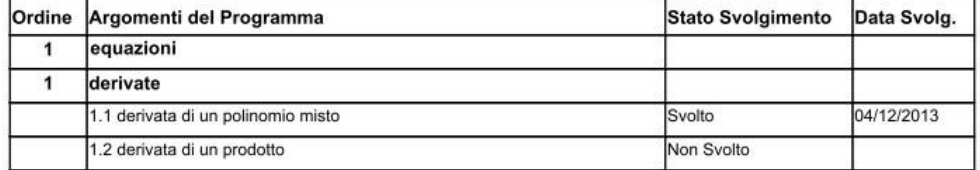

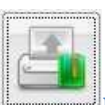

## **Registro Conoscenze/Abilità**

Tramite questa funzione è possibile stampare il registro delle conoscenze\abilità su base periodica, sia per classe che per alunno

### **Riepilogo per Classe**

Cliccando sull'icona relativa viene visualizzata la finestra contenente la struttura scolastica all'interno della quale si dovrà operare la scelta della classe e della materia. Dopo aver impostato il periodo desiderato proseguendo si otterrà la stampa relativa

.<br>Seri

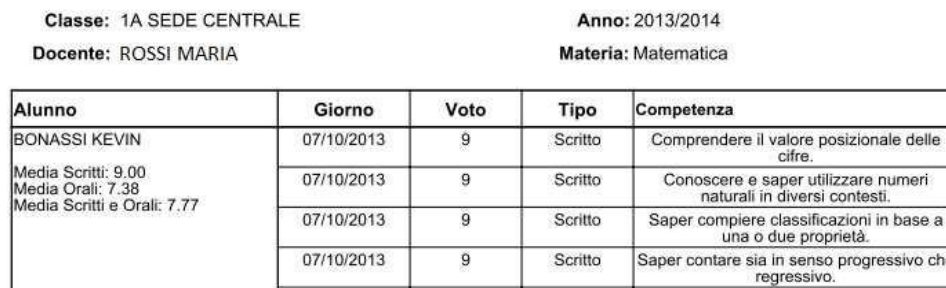

Elenco Competenze per Classe

### **Riepilogo per Alunno**

Cliccando sull'icona relativa viene visualizzata la finestra contenente la struttura scolastica all'interno della quale si dovrà operare la scelta della classe, della materia e dell'alunno. Dopo aver impostato il periodo desiderato proseguendo si otterrà la stampa relativa

regressi

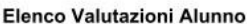

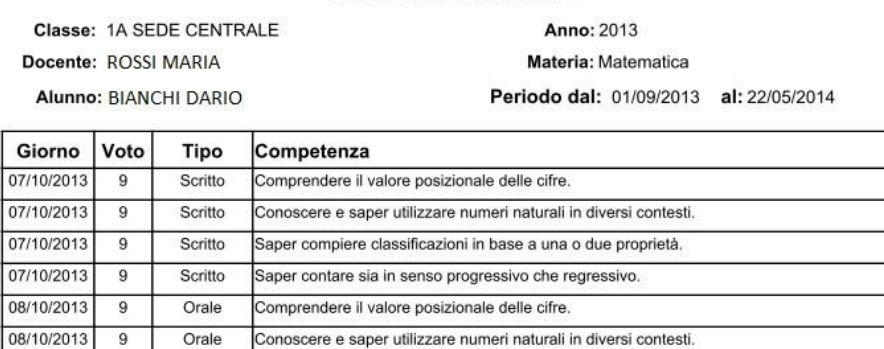

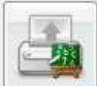

### **Riepilogo Valutazioni reg. del professore**

### **Riepilogo per alunno e per Classe**

Tramite questa funzione di stampa è possibile stampare il riepilogo delle valutazioni del singolo alunno o dell'intera classe. In entrambi i casi è sufficiente che il docente effettui la ricerca all'interno della struttura scolastica e selezioni la classe e la materia di suo interesse.

Nel caso si scelga il riepilogo per singolo alunno, si dovrà selezionare l'alunno desiderato dall'elenco degli alunni della classe scelta. Quindi si seleziona il periodo di tempo, che di default è quello che intercorre tra l'inizio dell'anno scolastico e il giorno corrente, e la tipologia di voti e dati da visualizzare.

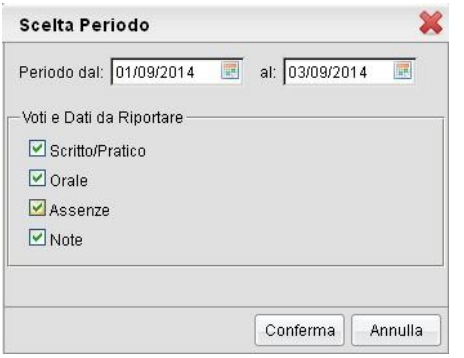

Alla conferma sarà disponibile il file PDF da salvare, visualizzare o stampare oppure creare un file XLS.

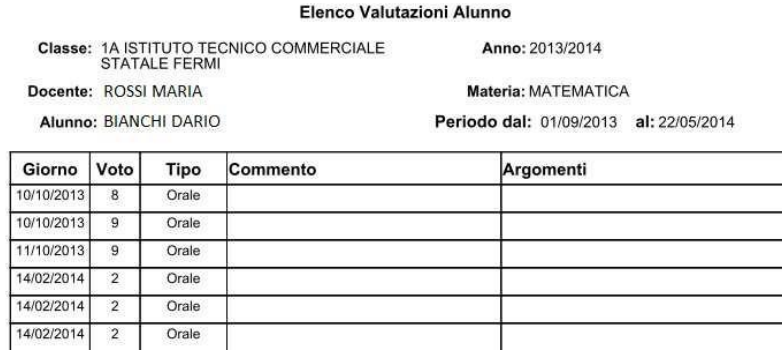

### **Riepilogo Esteso**

Il riepilogo valutazioni Esteso funziona esattamente come riepilogo per classe, ma la stampa viene sviluppata in orizzontale e la selezione è limitata a 30 giorni di lezione. E' possibile optare di visualizzare solo i giorni con voti presenti nel periodo.

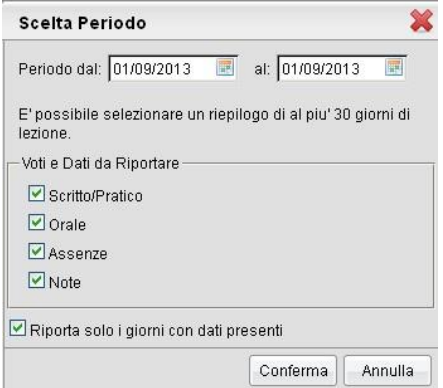

Alla conferma sarà disponibile il file PDF da salvare, visualizzare o stampare

#### Elenco Valutazioni

### Classe: 5C

Anno: 2013/2014

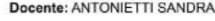

Materia: TEDESCO E<br>CONVERSAZIONE/2^ LINGUA

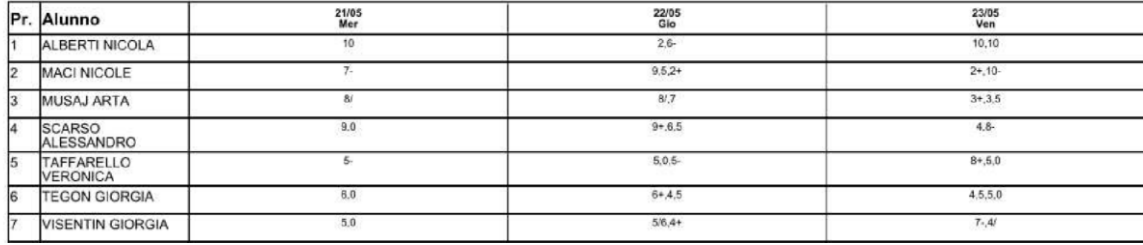

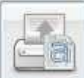

# **Registro Assenze**

La stampa del Registro Assenze produce un report mensile in cui sono evidenziate le assenze i ritardi e i permessi registrati nel giornale di classe. Le assenze ingiustificate saranno segnate con un '\*'

#### Assenze Mese di: Gennaio

Classe: 1A PROGETTO ERICA ISTITUTO TECNICO COMMERCIALE STATALE FERMI

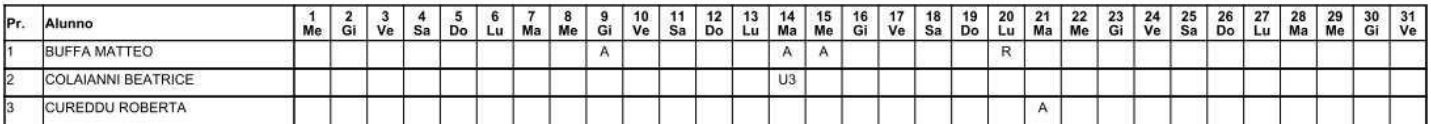